## **Zertifikat in Windows hinzufügen**

- 1. Die Datei "Fortinet.cer" von www.keimgasse.at/moodle herunterladen (=> Beschreibung in der Mitte bei den Nachrichten)
- 2. Doppelt auf die Datei "Fortinet.cer" klicken
- 3. Auf "Zertifikat installieren" klicken.

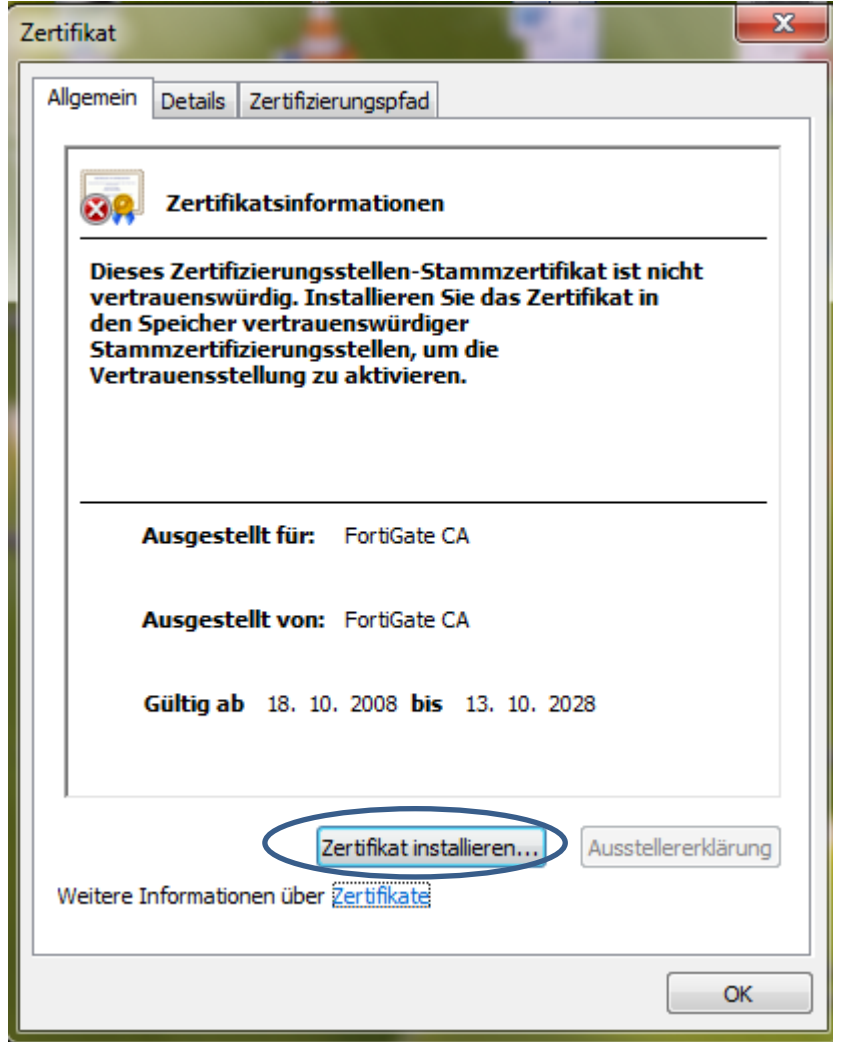

4. "Weiter" => "Alle Zertifikate in folgendem Speicher speichern" und "Durchsuchen" auswählen

© Zertifikatspeicher automatisch auswählen (auf dem Zertifikattyp basierend)

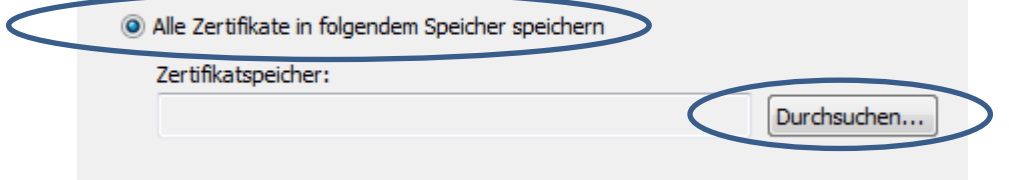

5. "Vertrauenswürdige Stammzertifizierungsstelle" auswählen => "OK" => "Weiter" => "Fertig stellen" => Kurz warten

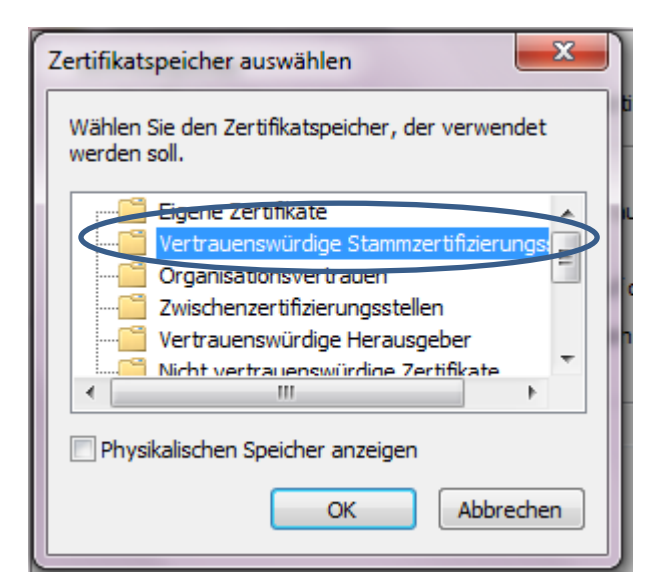

6. Ja auswählen

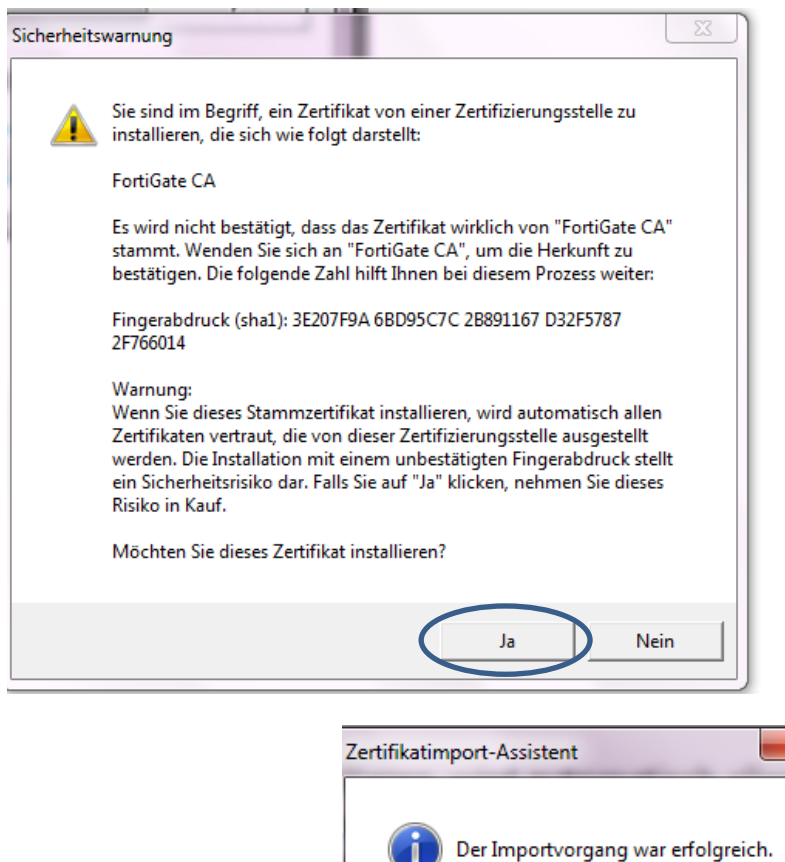

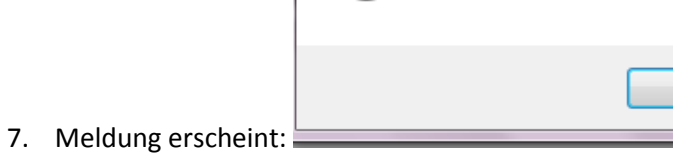

- 8. OK => OK anklicken
- 9. Nun kann man wieder ganz normal google.at aufrufen.

 $\mathbf{x}$ 

OK